## じたく せつぞくほうほう

## 自宅 での Wi-Fi 接 続 方 法

※自宅で Wi-Fi に接 続するときは、保護者の方と 一 緒 に 行 いましょう。 じたく せつぞく ほごしゃ かた いっしょ おこな

①画面右下の『<u>~</u>』ボタンをクリックして、<mark>[ネットワーク]</mark>をおします。 がめん みぎした

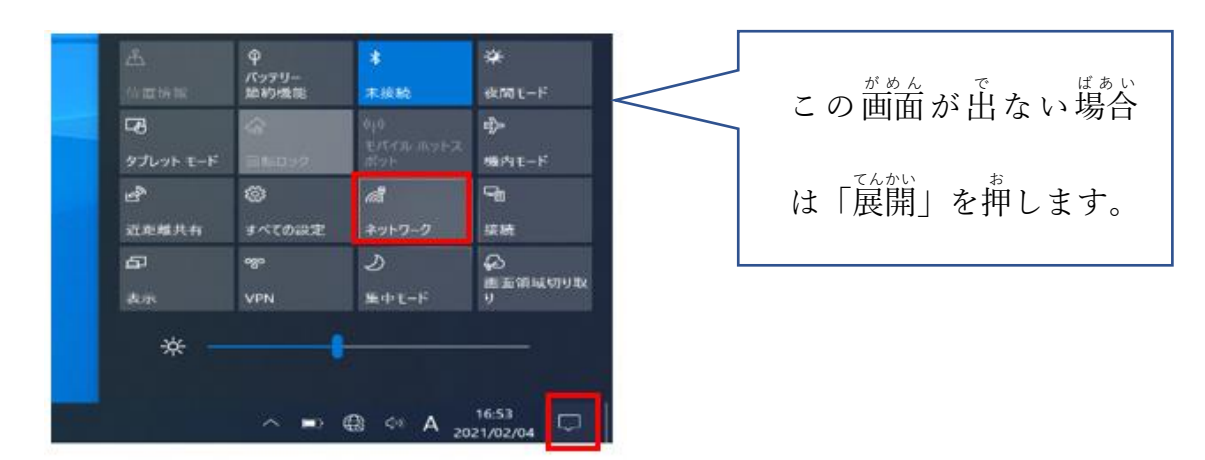

いちらん ひょうじ

② SSID(Wi-Fi のネットワーク)の一覧 が表 示 されます。 いちらん

※一覧にはタブレットが 検 出 した SSID がすべて表示されます。 けんしゅつ ひょうじ

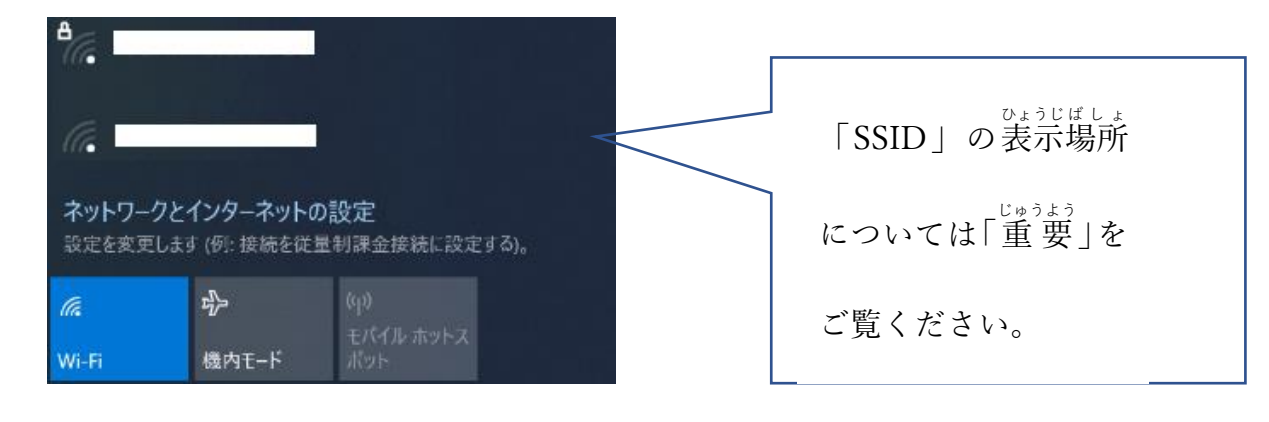

③接 続したい SSID を選んで、<mark>[接続]</mark>をクリックします。 せつぞく えら せつぞく

※次から自動的に Wi-Fi接 続したい場合は<mark>[自動的に接続]</mark>にチェックをいれます。 つぎ じ ど う て き せつぞく ばあい <mark>じどうてき せつぞく</mark>

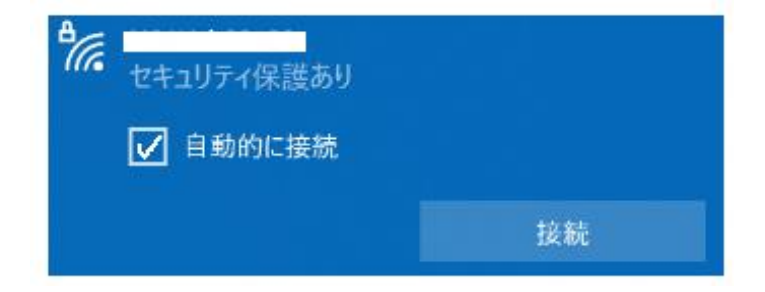

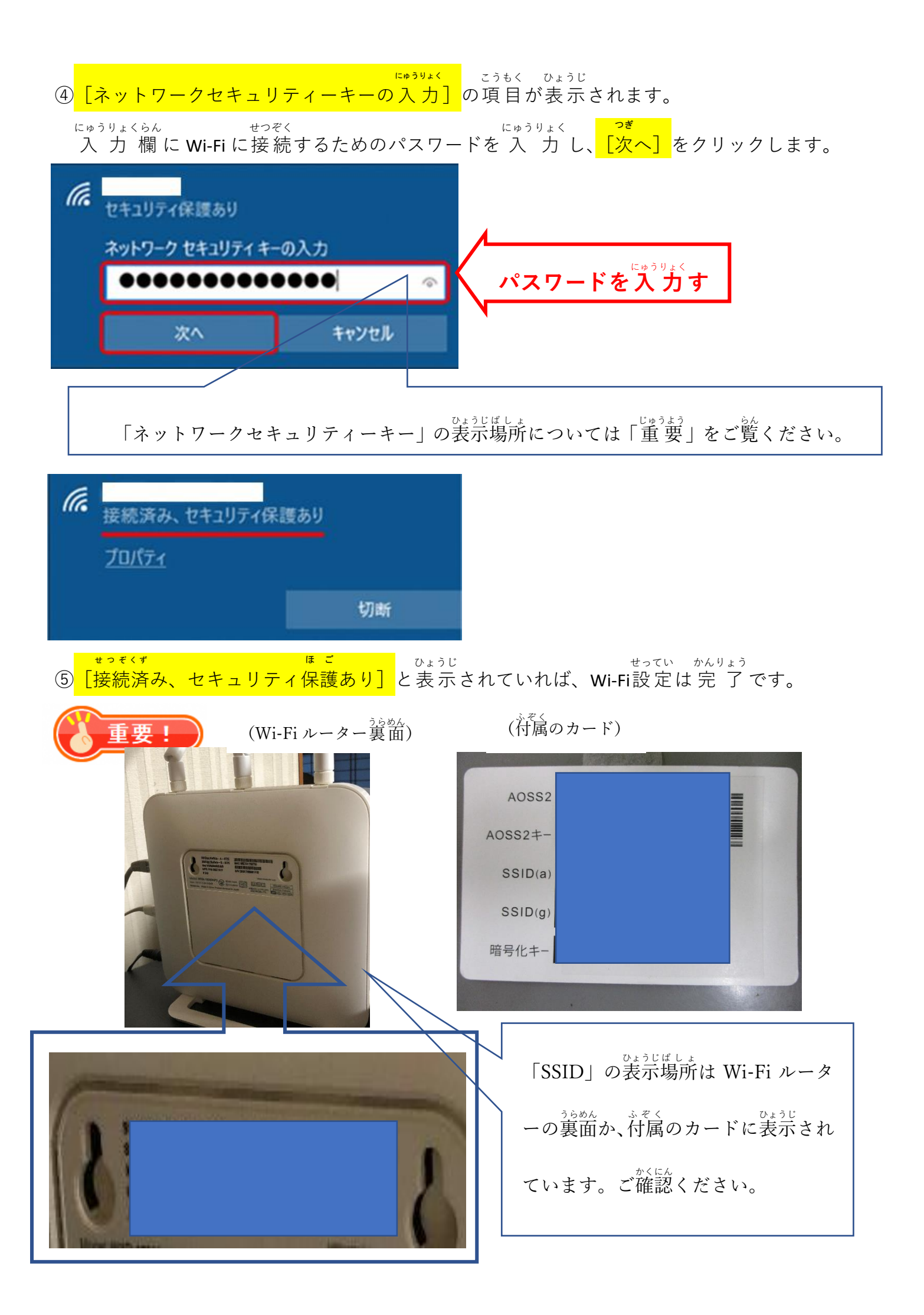